## **One Minute Guides – Accessing Student Email**

## **Go to the web page: northerncollege.ca/mynorthern**

1. Click on **Student Email** on the left side bar menu.

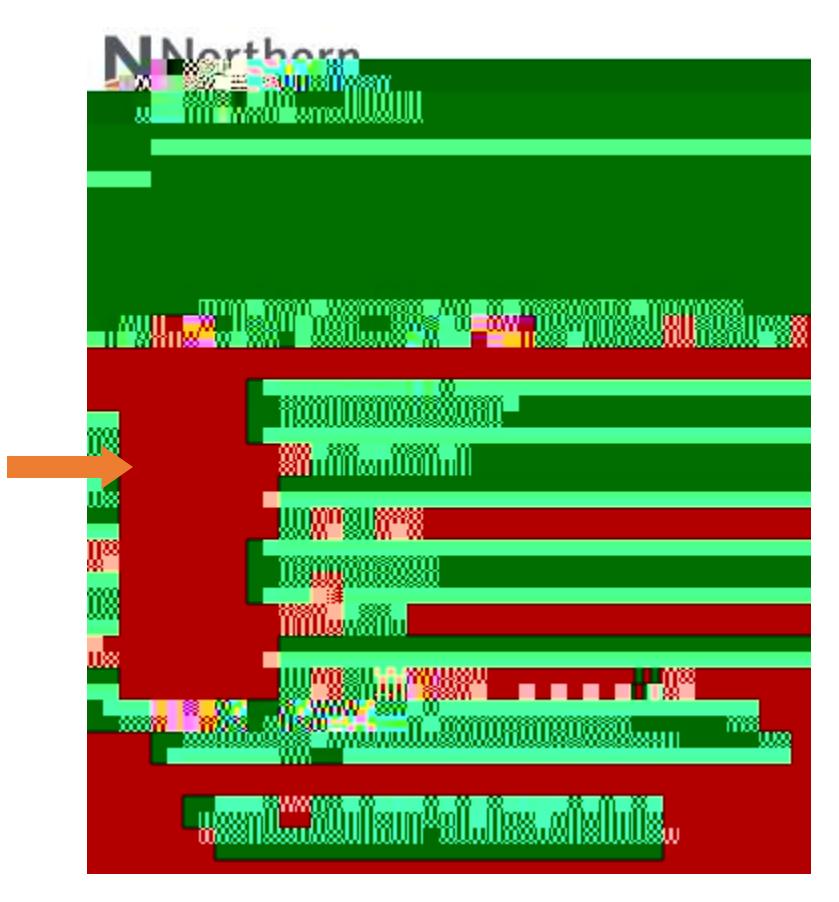

2. Sign in using your college ID and password. Example: username@northernc.on.ca